# **DSC Token Driver Installation Steps**

राजकाज एप्लीकेशन में DSC (Digital Signature Certificate) के माध्यम से भी eSign किये जाने का प्रावधान है। राजकाज के अन्तर्गत उपयोग में ली जाने वाली DSC (Digital Signature Certificate) की सूची निम्न प्रकार है:–

- 1. eMudra
- 2. ePass
- 3. SafeNet
- 4. WatchDataPROXKey
- 5. mToken

#### महत्वपूर्ण बिन्दुः —

- साधारणतया DSC (Digital Signature Certificate) के Token Drivers, DSC के साथ ही Inbuilt होते है और Plug and Play (अर्थात DSC को कम्प्यूटर / लेपटाप के USB Port में लगाकर) द्नारा इंसटाल किये जाते है।
- यदि Token Drivers, DSC के Plug and Play से इंसटाल नहीं होते तो उपरोक्त अंकित DSC से संबंधित टोकन ड्राईवर राजकाज पोर्टल (rajkaj.rajasthan.gov.in) के Utilities के Digital signature certificate (DSC)→Drivers सेक्शन से भी डाउनलोड किये जा सकते है।

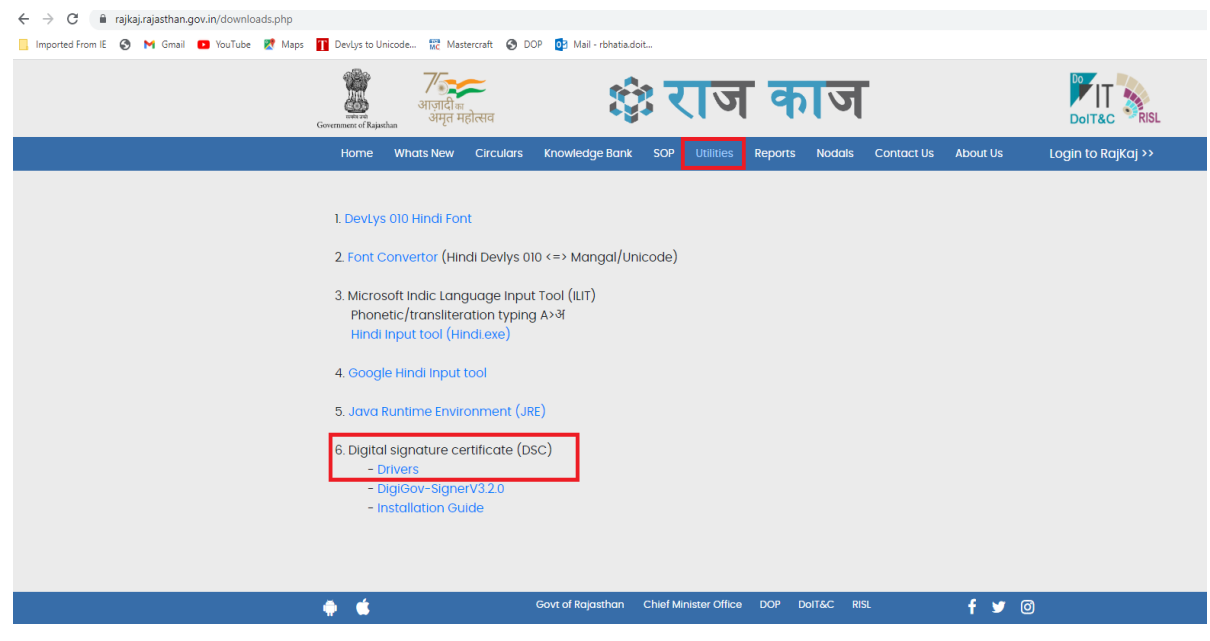

नोट – उपयोगकर्ताओं की सुविधा के लिए  $\rm{Options}$  को लाल रंग से सीमांकित किया गया है।

- उपयोगकर्त्ता को प्रारम्भ में केवल एक बार ही Driver को Install करना होगा।
- यदि आपके System (Desktop/ Laptop) में एक से अधिक User बने हो तो आप Administrator वाले User को उपयोग कर System में Login करें।
- यदि System में Multiple Windows खुली हुई हो तो सभी विंडोज को क्लोज करें।
- आपका System कितने b मंत के जानने के लिए My Computer/PC पर राईट क्लिक करे इसके पश्चात् Properties Option सलेक्ट करे Device Specification Option में आप जान पायेगे कि आपका System 32-bit या 64-bit operating System, x64-based processor वाला है।

राजकाज एप्लीकेशन में DSC के माध्यम से ई-साईन करने से पूर्व उसे इंसटाल करने एवं राजकाज

- एप्लीकेशन के साथ Configure करना आवश्यक है, इस हेतु प्रक्रिया निम्नानुसार है:-
- 1. Java 8 Version (JRE) Install करना एवं Java Path Set करना
- 2. DSC Token Driver Install करना।
- 3. DSC Token के Serial Number को RajKaj मे Configure करना
- 4. राजकाज एप्लीकेशन में Signer download कर सर्विस स्टार्ट करना

#### 1. Java 8 Version (JRE) Install करना एवं Java Path Set करना :-

a. JRE version 8 को राजकाज पोर्टल की वेबसाइट (www.rajkaj.rajasthan.gov.in) के Utilities में विकल्प "Java Runtime Environment (JRE)" से भी Download करके किया जा सकता है।

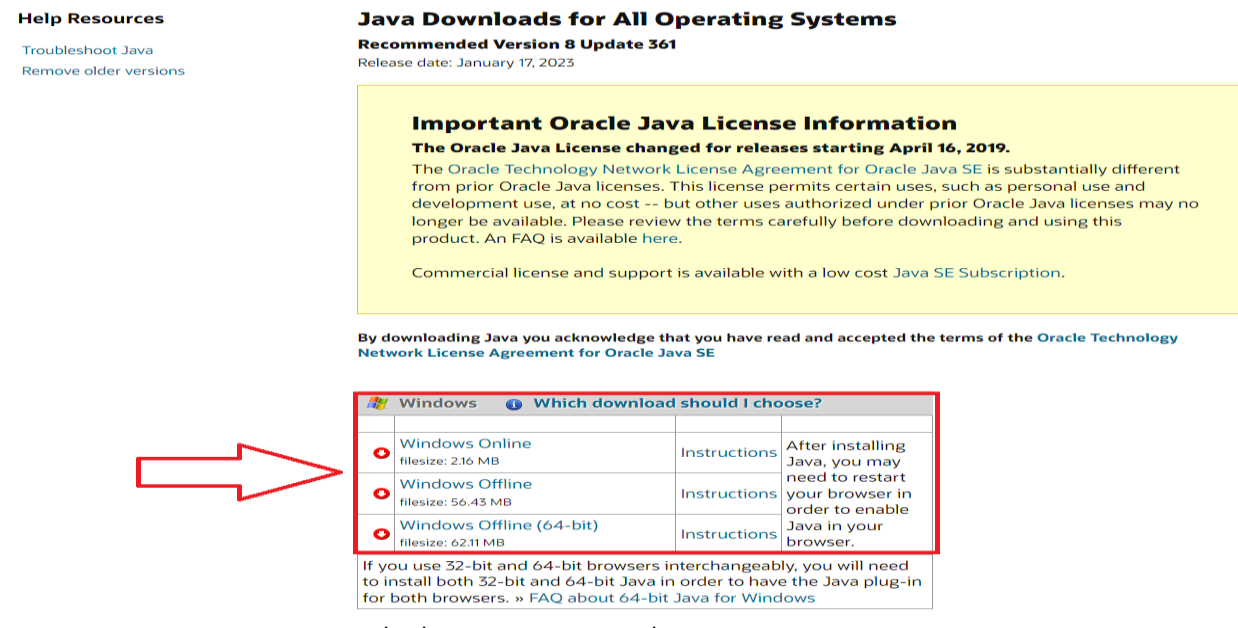

**b.** JRE version 8 Download करने के पश्चात Install करें।

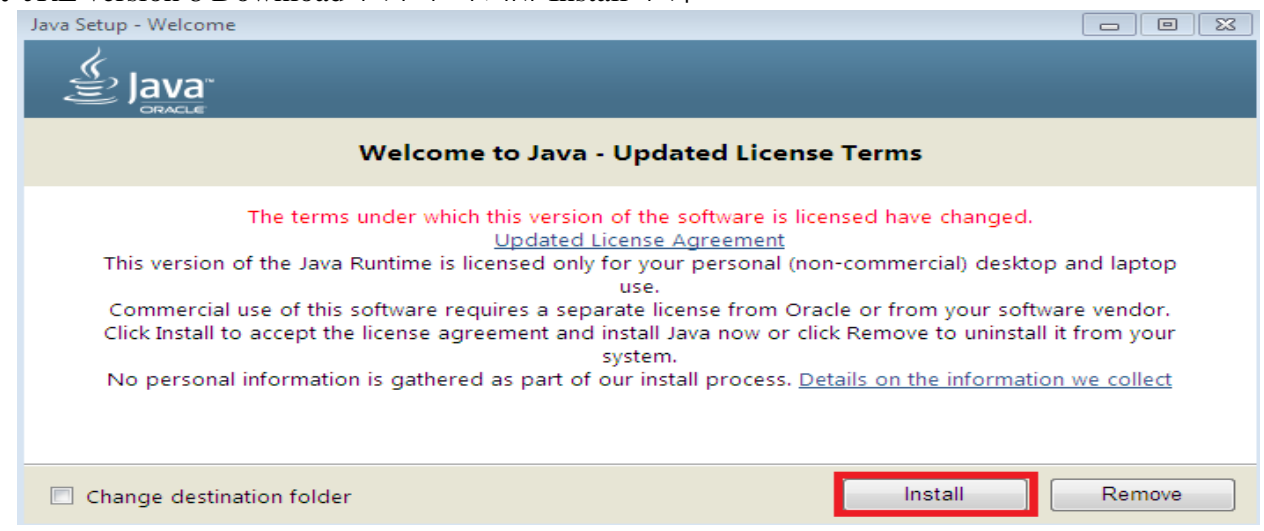

C. Install करते समय यह ध्यान रखना आवश्यक है कि java के Auto update आप्शन को निम्नानुसार Control Panel→Java→Update में जाकर uncheck रखना है अन्यथा जब भी सिस्टम इन्टरनेट से जुड़ेगा JAVA को Auto update कर देगा, जिससे eSign करने में समस्या का सामना करना पड़ेगा।

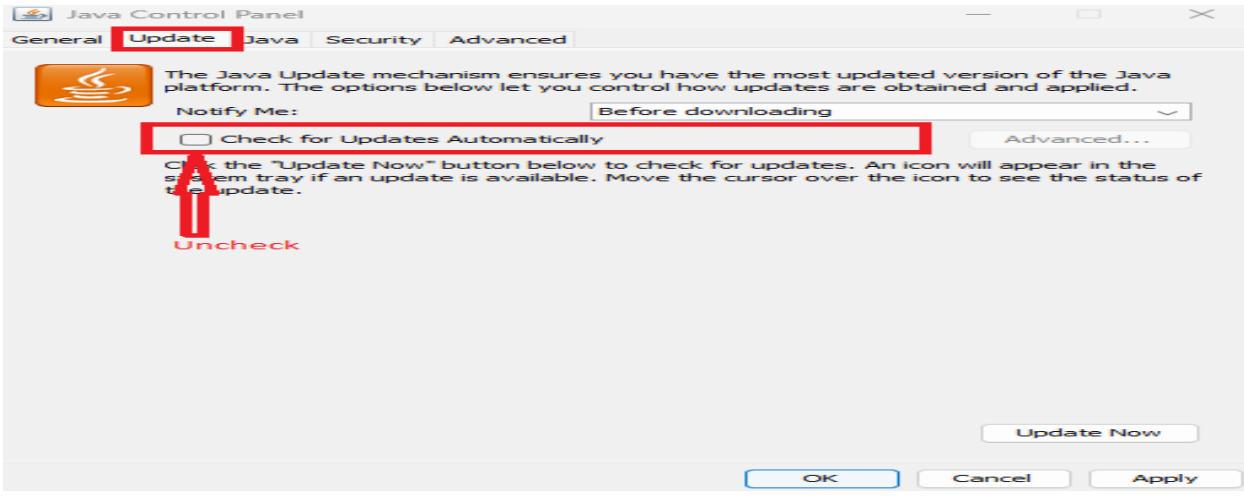

d. अब सिस्टम में Java का Path set करने के लिये My Computer पर Right Click कर Properties के Advance Tab मे Enviroment Variables... का चयन कर निम्न स्क्रीन अनुसार Java Bin Folder का Path set करे।

(यदि Path पहले से उपलब्ध है तो उसमें Edit कर सकते है अन्यथा New पर Click कर Java Bin folder<br>Path set करें)

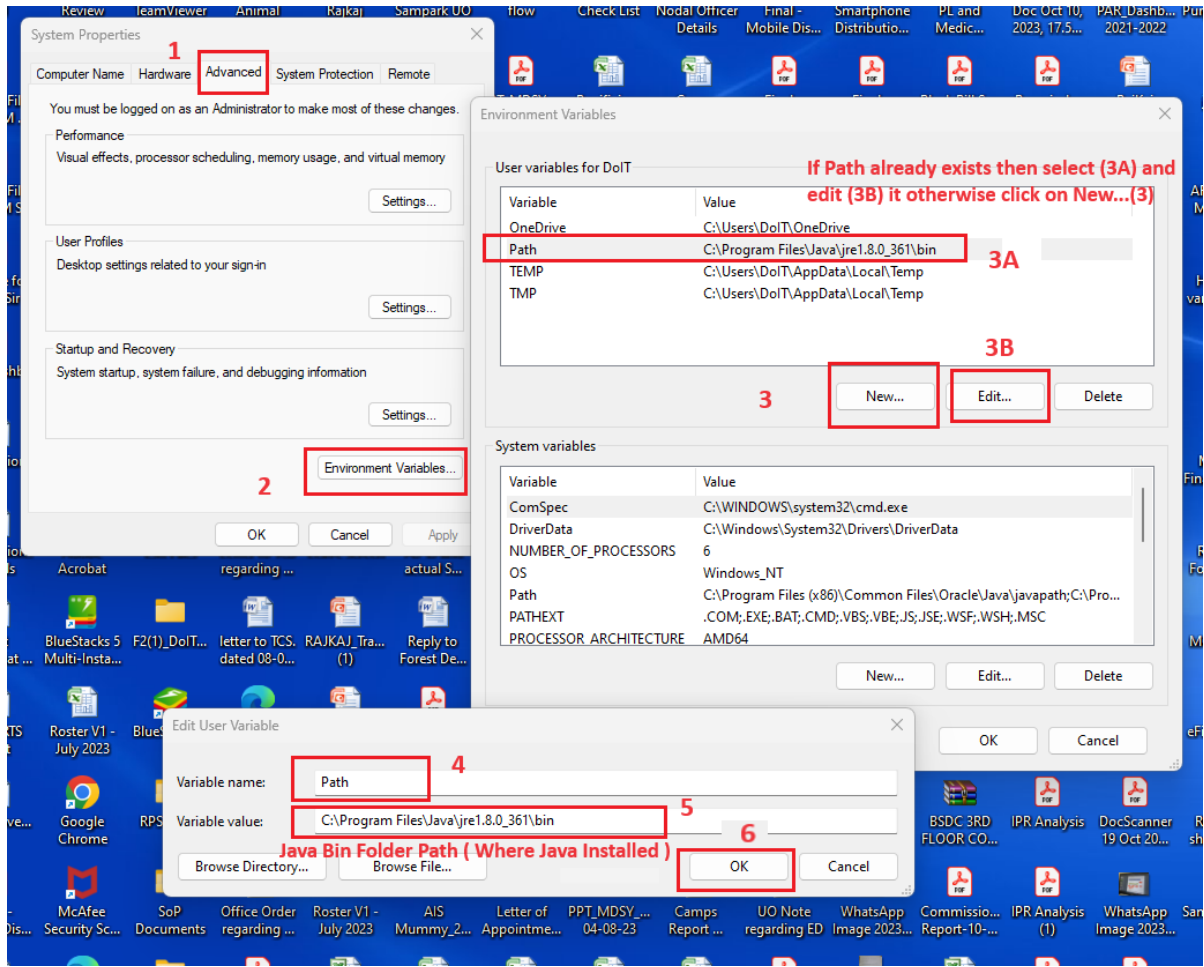

# 2. DSC Token Driver Install करना :-

DSC को USB ड्राइव में लगाये और Setup फाइल पर Double-Click करें।

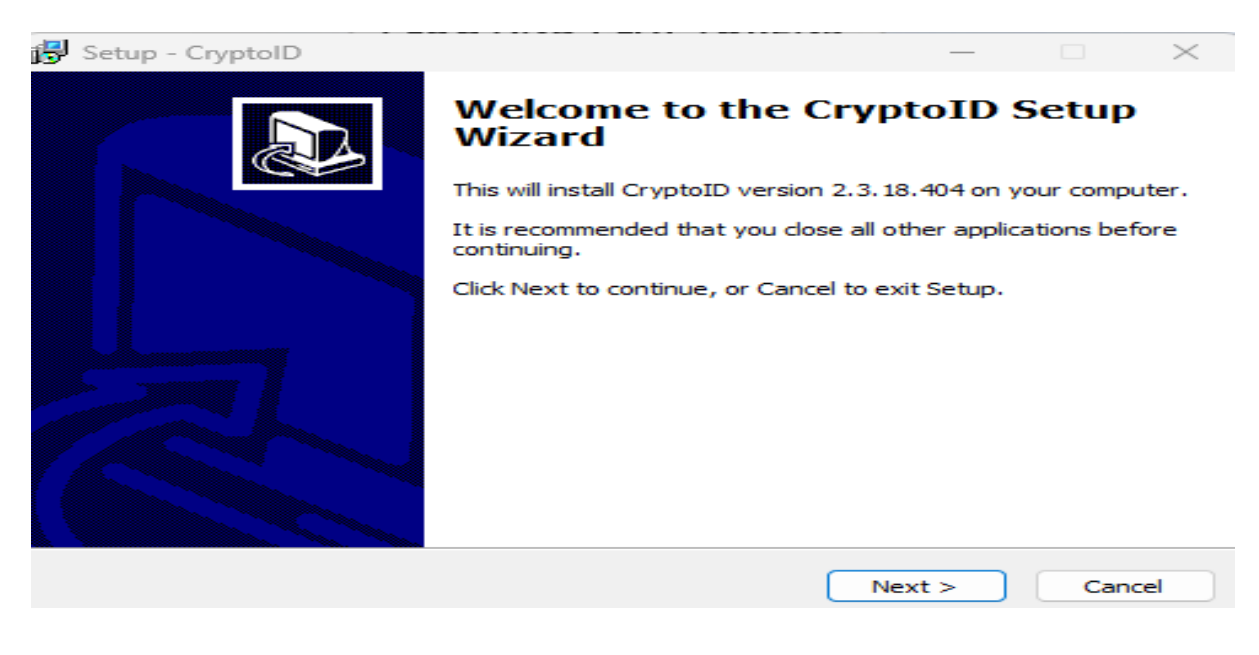

Click Next to Proceed Installation.

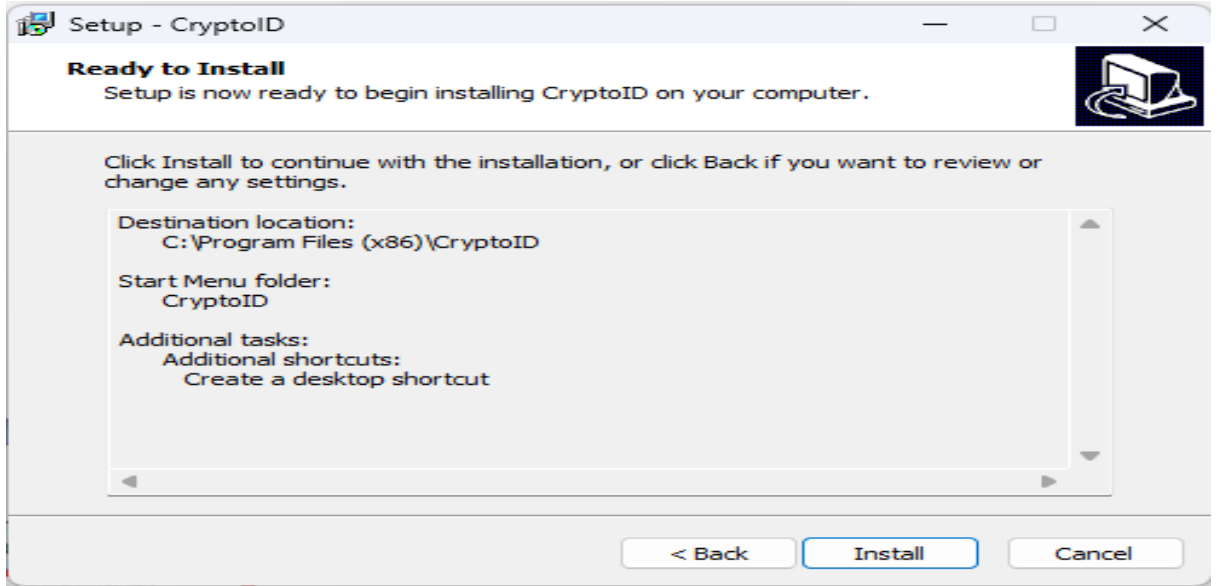

Install button पर क्लिक करें। इंस्टॉलेशन को पूरा होने पर "Finish" Button पर क्लिक करें।

# 3. DSC Token के Serial Number को RajKaj मे Configure करना :-

सिस्टम में DSC टोकन ड्राइवर इंस्टॉल करने के पश्चात् टोकन ड्राइवर का आईकन (उदाहरण- $A<sub>1</sub>$ mToken का नीचे दिये गये आईकन के अनुसार) डेस्कटॉप पर प्रदर्शित होगा जिस पर डबल क्लिक कर टोकन ड्राइवर को ओपन करेगें।

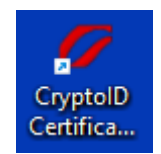

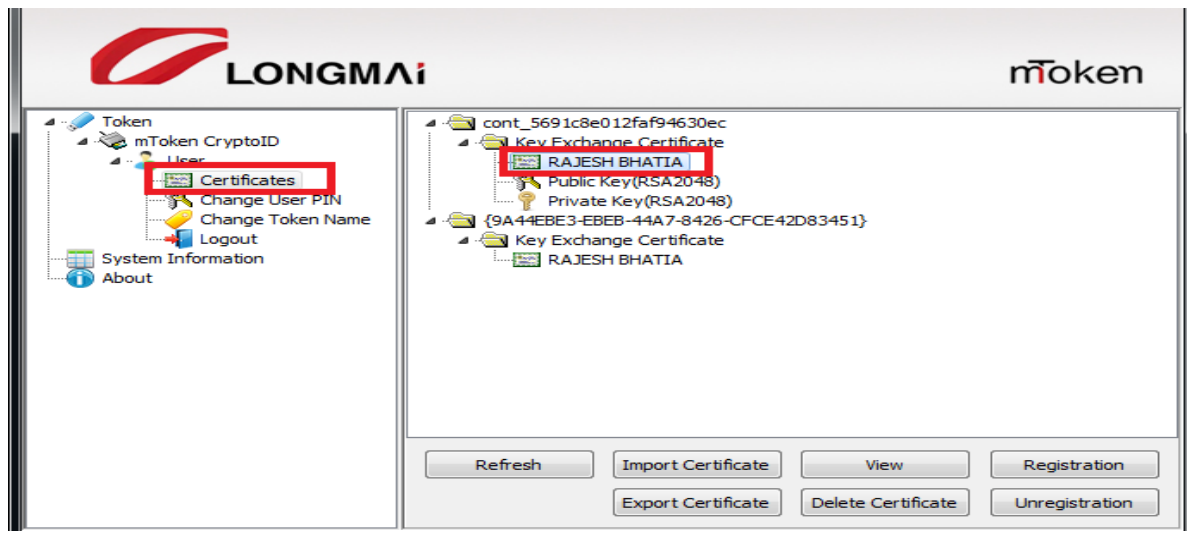

- DSC टोकन ड्राइवर ओपन करने के पश्चात् हमें टोकन ड्राइवर में दो सर्टिफिकेट प्रदर्शित होते  $B<sub>1</sub>$ है, पहला Signer व दूसरा Encipher सर्टिफिकेट, जिसमें से Signer वाले सर्टिफिकेट को ही सलेक्ट करना हैं Encipher वाले सर्टिफिकेट को नहीं करना हैं।
- इसके पश्चात Details वाले Tab पर क्लिक करेगें। तत्पश्चात Details में ही Token के Serial  $C.$ Number राजकाज एप्लीकेशन में उपयोग करने हेतू Copy करके Notepad की फाईल में संरक्षित रखेगें।

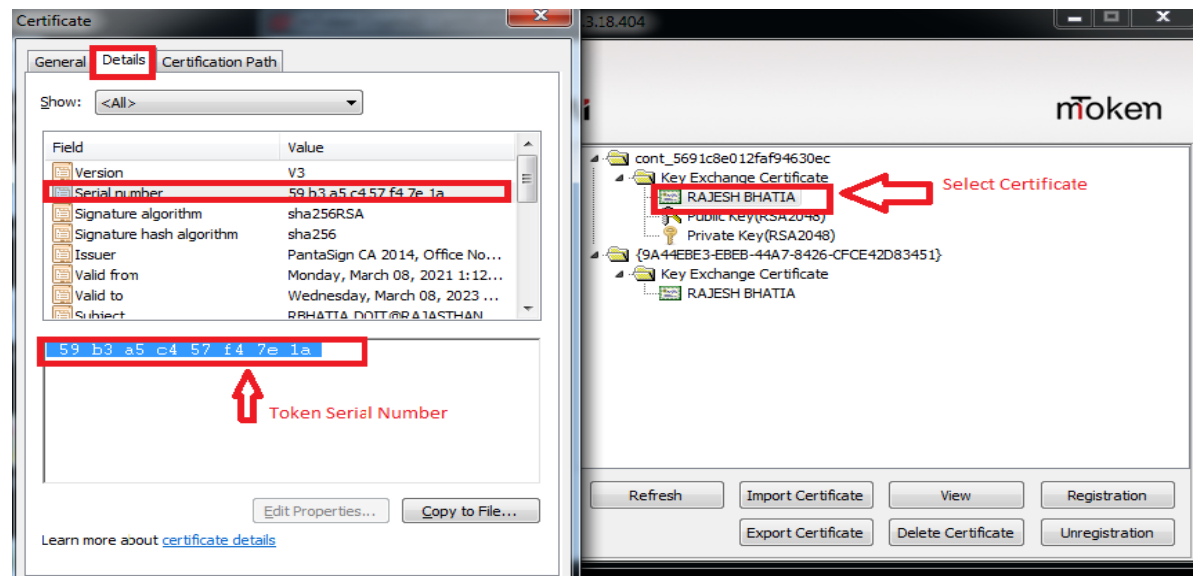

उपरोक्तानुसार प्राप्त Serial No. को राजकाज एप्लीकेशन में Configure करने के लिए D. Utilities >> Manage DSC Token >> में मौजूद Add बटन पर क्लिक करें।

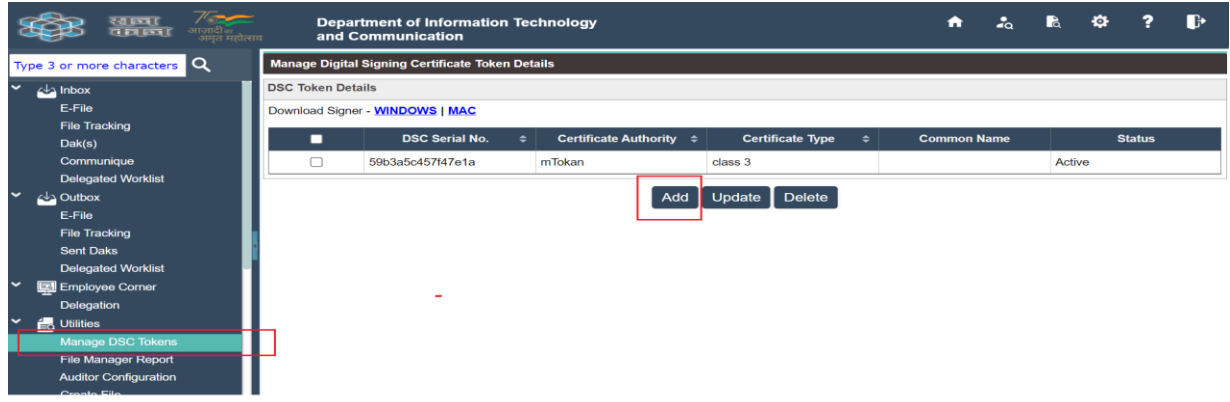

Add बटन पर क्लिक करने पर निम्न स्क्रीन प्रदर्शित होगी जिसमे निम्नांकित सूचनाऐ दर्ज कर सेव करें ।

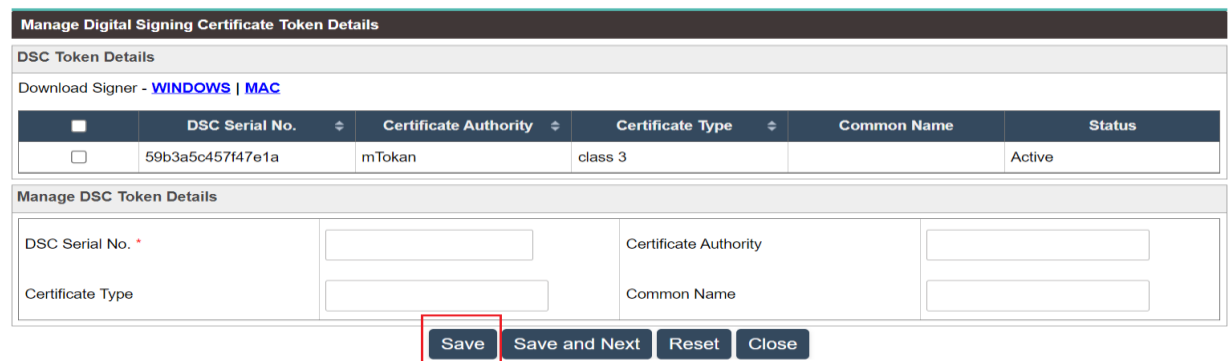

- 1. Enter the details DSC Serial No. (डी.एस.सी. सीरियल नंबर का विवरण दर्ज करें ।)
- 2. Enter the Certificate Authority (प्रमाणपत्र प्राधिकरण दर्ज करें)
- 3. Enter the Certificate No. (प्रमाणपत्र संख्या दर्ज करें।)
- 4. Enter the Certificate Type (प्रमाणपत्र प्रकार दर्ज करें)

#### 4. राजकाज एप्लीकेशन में Signer Download कर सर्विस स्टार्ट करना :-

- 1. राजकाज उपयोगकर्त्ता अपना SSO के माध्यम से RAJ-KAJ application में लॉगिन कर Utilites सेक्शन में "Manage DSC Tokens" टेब पर क्लिक करे।
- 2. Download Signer के सामने WINDOWS/MAC मे से सम्बन्धित पर Click कर Signer के नये Version DigiGOV\_Signer\_V4.0 को Download कर उसे Run करे। Download किये गये Signer को Desktop / इच्छित Location पर रखे।

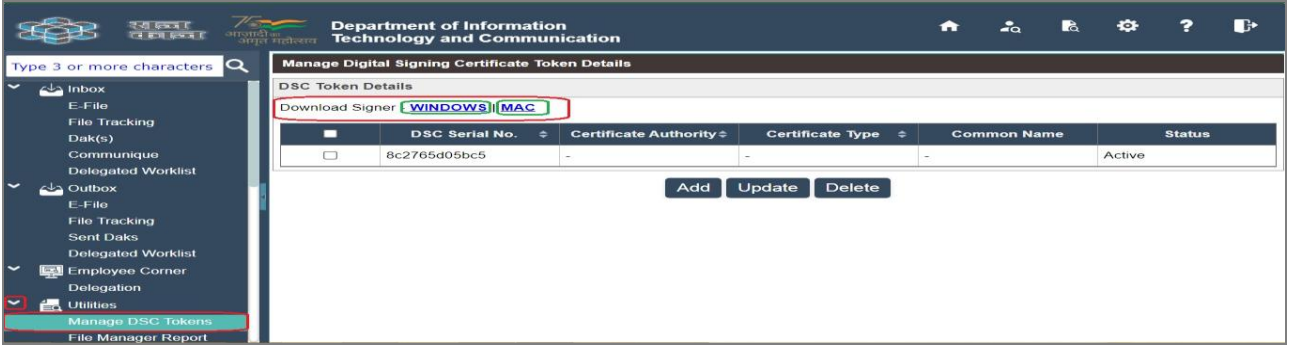

3. Download Signer Install करते समय यदि निम्नानुसार Java Runtime Environment का Error Message प्रदर्शित होता है तो ऐसी स्थिति मे उपरोक्त बिन्दू संख्या 1 Java 8 Version (JRE) Install करना एवं Java Path Set करना का अवलोकन करे।

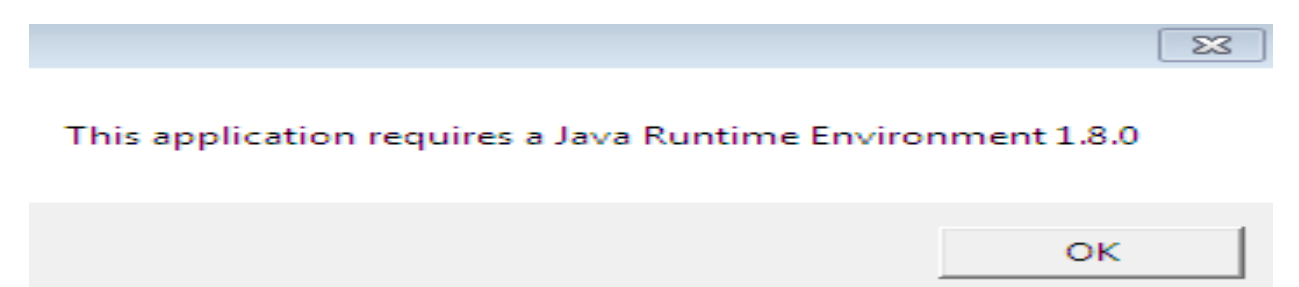

4. Signer को रन करने के पश्चात मौजूद Choose Token बटन पर Click करे तथा सम्बन्धित DSC Token का चयन कर Service प्रारम्भ करने के लिये Start बटन पर Click करें और पिन दर्ज करें।

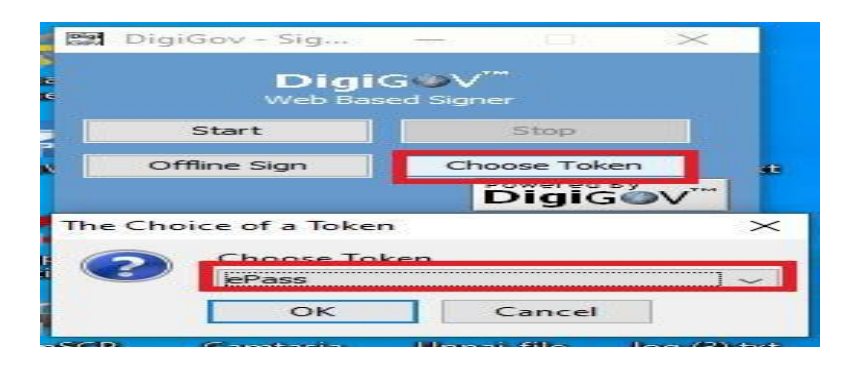

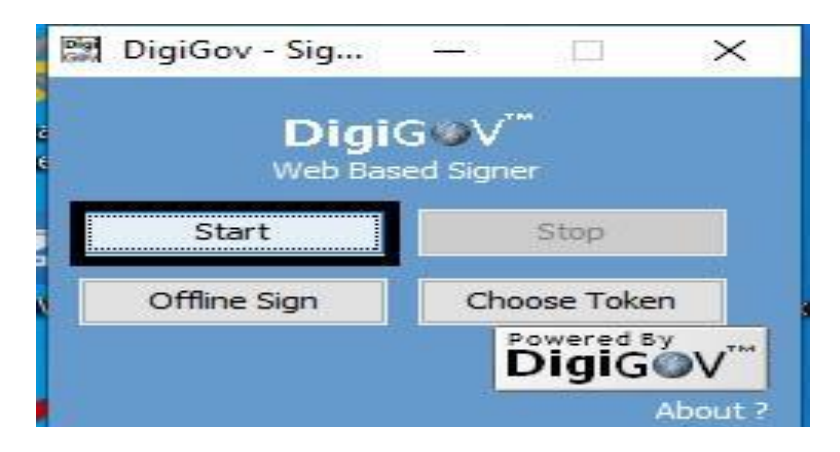

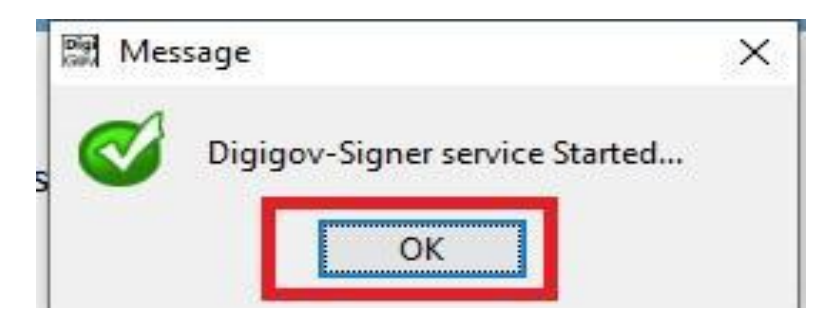

- 5. अब उपयोगकर्ता द्वारा DSC से Digital Sign किया जा सकता है।
- 6. उपयोगकर्त्ता को राजकाज एप्लिकेशन में लॉगिन कर ई–फाईल में जब भी DSC से Digital Sign करने हो तो Signing type में Digital Signing Certificate select कर OK बटन पर click करे।

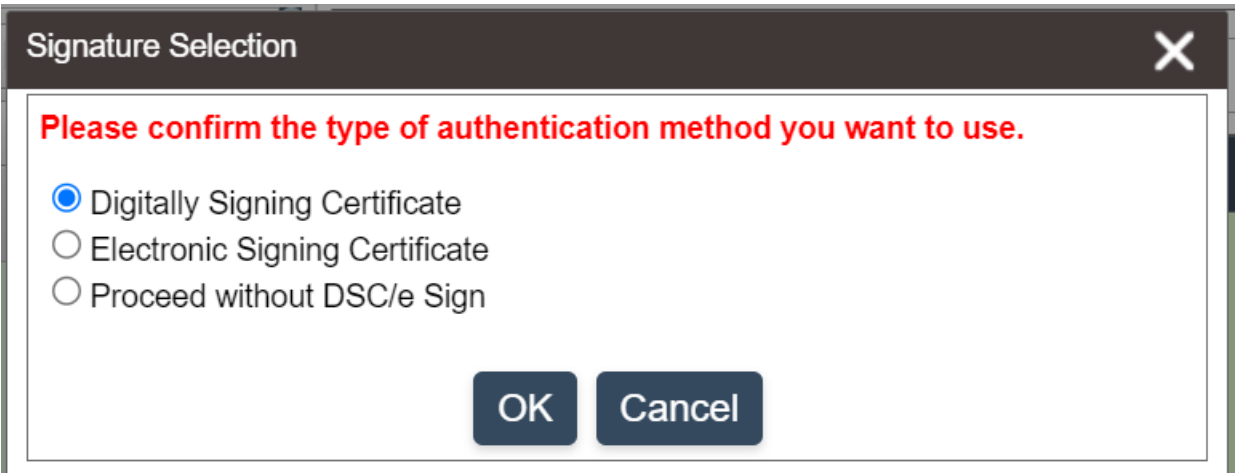

### नोट $=$

- 1. Signer वर्जन DigiGOV\_Signer\_V4.0 के माध्यम से eSign करते समय आपको प्रत्येक eSign के लिए DSC का पिन बार-बार दर्ज करने की आवश्यकता नहीं होगी(Dated 06.02.2024)
- 2. यदि राजकाज एप्लिकेशन में ई–साईन करते समय ड्राफ्ट (DFA) पर ई–साईन करने पर भी  $\sqrt{}$  का मार्क प्रदृर्शित नहीं होता है केवल डाक्यूमेन्ट का राजकाज रेफरेन्स नम्बर जनरेट होता है तो इसके लिए यूजर को अपने सिस्टम में JRE-8 को Uninstall कर पुनः install करने की आवश्यकता होगी।